## Teams の起動とリモート会議の参加方法

①Teams のアプリを起動します。

この図のアプリをタップします。

下に「Teams」と書かれたところ があるので,そこをタップします。

次に自分のクラス>「一般」を

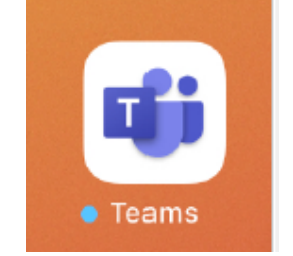

タップします。 ②会議への参加方法

先生から会議が始まっていれば,下のように表示されます。

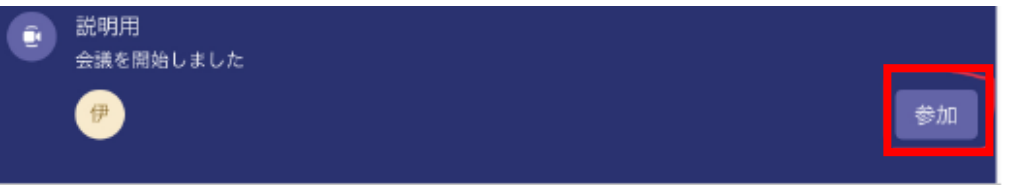

「参加」をタップします。すると、次のような画面になります。

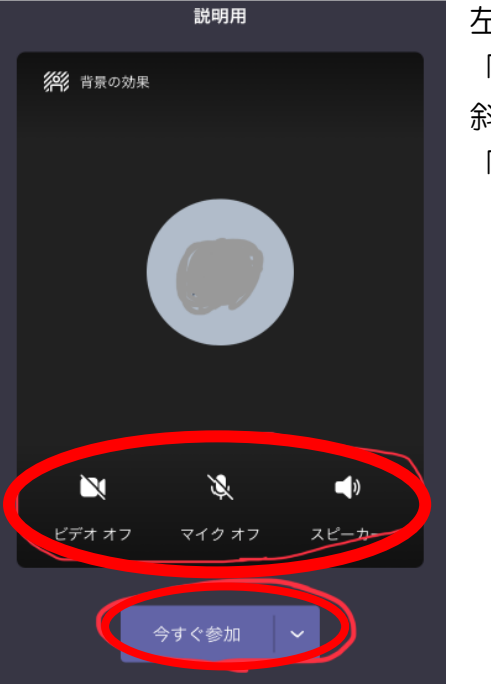

左の図のように,指示があるまでは 「ビデオオフ」,「マイクオフ」(図に 斜線が入った状態)にします。その後, 「今すぐ参加」をタップします。

## このような画面になれば完了です。

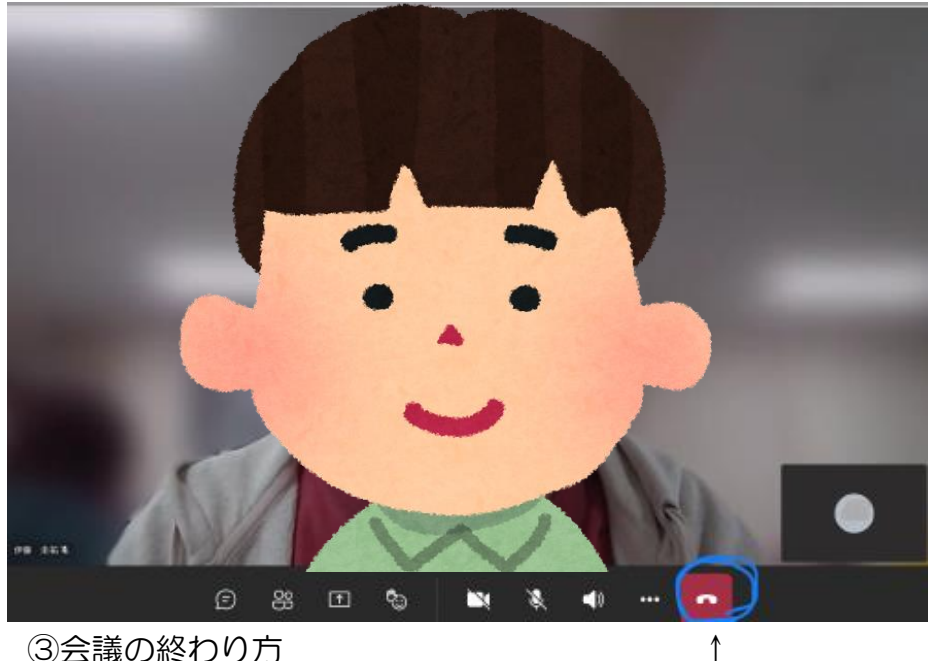

先生が一斉に会議を終えます。もしくは,この部分をタップする と,会議を終えることができます。

## ※こまったときの対応方法

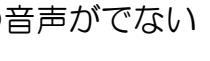

○音声がでない → ● ● ● ● ● ● ● 布のスピーカーマークに斜線がな いことを確認。

・タブレット自体の音量を確認

〇映像が映らない

・カメラがカバー等で隠れていないかをチェック

・開始時間になっているか(教員も時間まではカメラOFFです)

それでも解決しなければ・・・

訓練終了後(10:30 以降)に連絡ください。